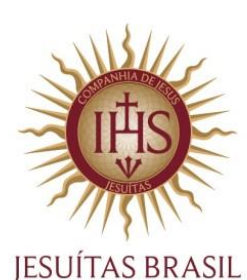

# **Tutorial de preenchimento do Formulário Socioeconômico Web Versão 2.0 | 06/07/2023**

Diretoria de Ação Social DAS | ANEAS Telefone: 11 3956-6400

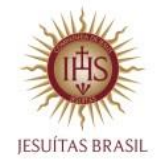

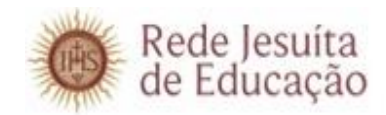

### **PROCESSO SELETIVO DE BOLSA DE ESTUDO**

Se você tem interesse em candidatar-se ao processo seletivo de bolsa de estudo, faz-se necessário o preenchimento do Formulário Socioeconômico Web.

A seguir estão descritos os passos para a realização do cadastro.

# **1. LOGIN DE ACESSO**

O endereço de internet para acessar o formulário socioeconômico é:

# **Clique aqui [para acessar o formulário](http://registrobolsa.asav.org.br/login/FDB9D18D-014D-E711-80D0-005056B1337D)**

Para acessar o preenchimento do Formulário Socioeconômico Web, será solicitado informar o **LOGIN** e **SENHA**, conforme figura abaixo:

### **Observação:**

- Caso o candidato já seja aluno, utilize o mesmo **LOGIN** e **SENHA** do Portal Educacional.
- Caso ainda não seja aluno, informe o **CÓDIGO DE PESSOA** como **LOGIN** e a **DATA DE NASCIMENTO** (somente números) como **SENHA**, obtidos a partir da inscrição no processo de ingresso. Maiores detalhes entre contato com a Secretaria.

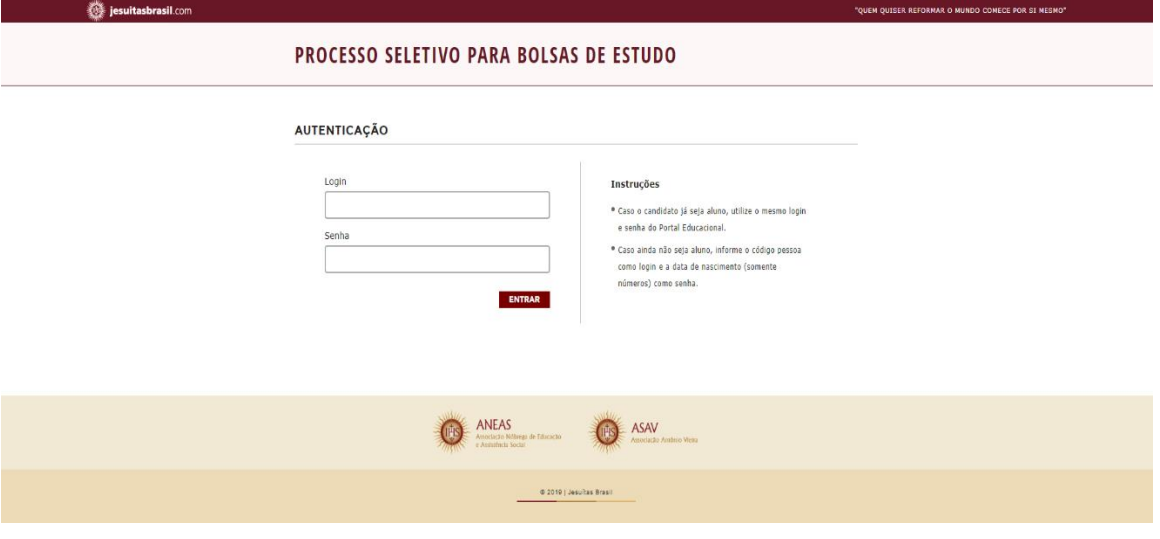

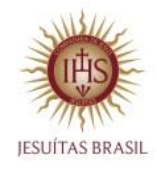

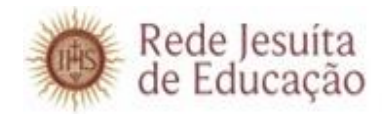

# **PROCESSO SELETIVO DE BOLSA DE ESTUDO**

Após efetuar o **LOGIN**, será solicitado a escolha de um processo seletivo para candidatar-se:

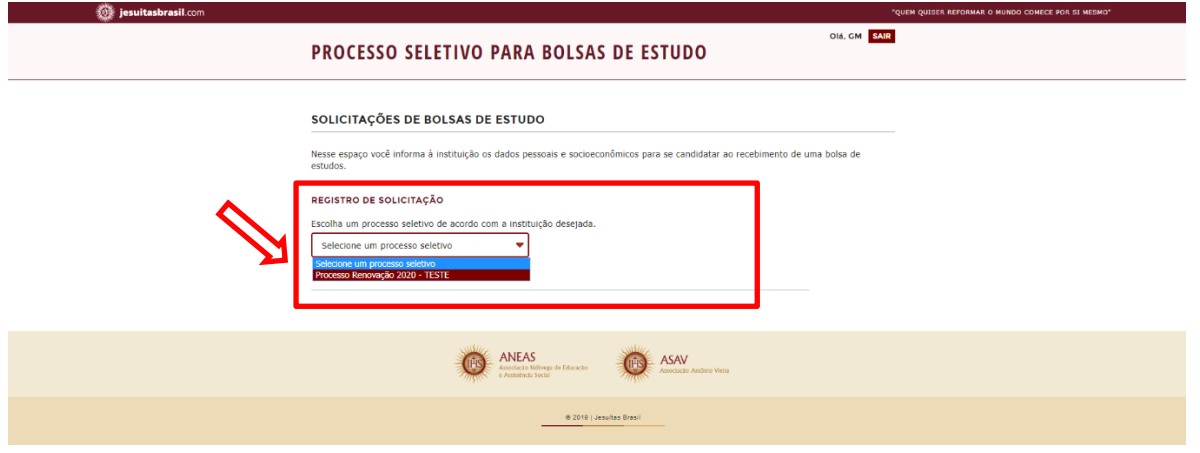

#### Selecione o processo de interesse:

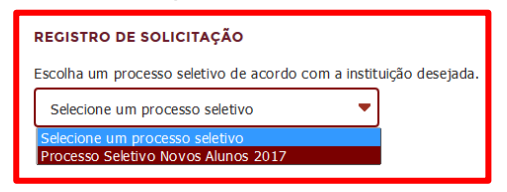

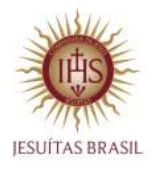

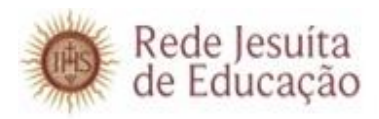

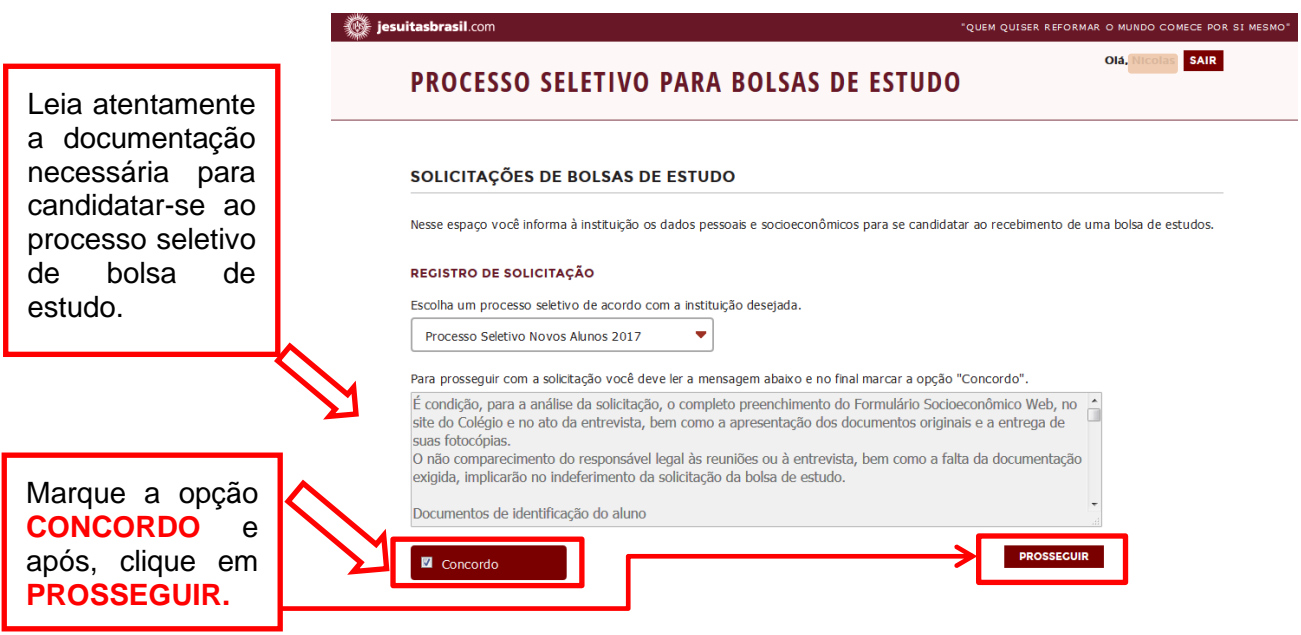

# **INFORMAÇÕES PESSOAIS – ETAPA 1**

Confira os dados preenchidos anteriormente no Portal Educacional como mostra na tela. Os dados sinalizados em cinza somente poderão ser alterados no Portal Educacional. Os campos abertos para edição devem ser preenchidos conforme o perfil do candidato.

Os campos com o símbolo (\*) são de preenchimento obrigatório.

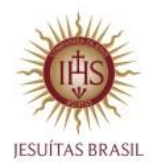

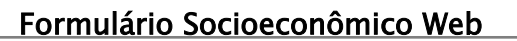

**ETAPAS** 

\* 2 | Endereço

responsável s \* 4 | Perfil socieconômico \* 4.1 | Grupo familiar

» 3 | Informações dos

» 1 | Informações pessoais @

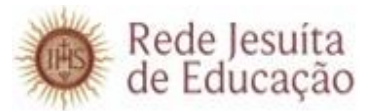

#### INFORMAÇÕES PESSOAIS - ETAPA 1

Preencha as informações solicitadas para dar continuidade a sua solicitação. Se houver necessidade de atualização das informações pessoais já preenchidas, entre em contato com a instituição. Os campos com o símbolo de (\*) são de preenchimento obrigatório.

#### **DADOS PESSOAIS**

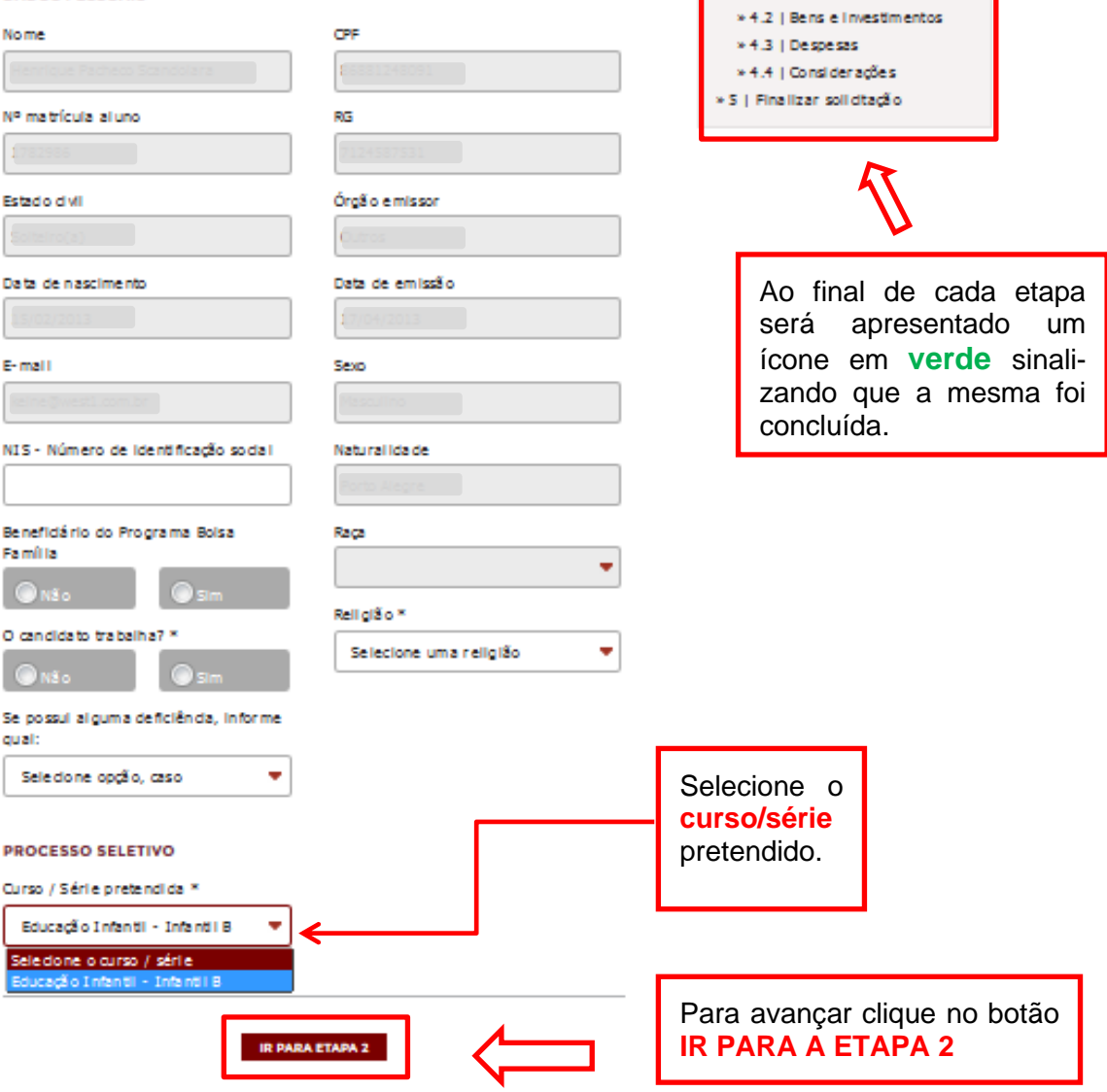

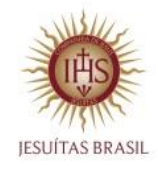

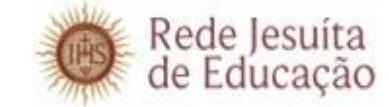

# **ENDEREÇO – ETAPA 2**

Confira os dados preenchidos anteriormente no Portal Educacional como mostra na tela. Os dados sinalizados em cinza somente poderão ser alterados no Portal Educacional. Os campos abertos para edição devem ser preenchidos conforme o perfil do candidato.

Os campos com o símbolo (\*) são de preenchimento obrigatório.

#### **ENDEREÇO - ETAPA 2**

#### **ETAPAS**

» 1 | Informações pessoais

» 2 | Endereço

responsáveis » 4 | Perfil socieconômico

» 3 | Informações dos

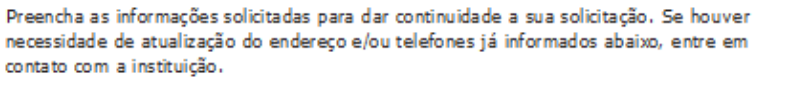

#### **ENDEREÇO**

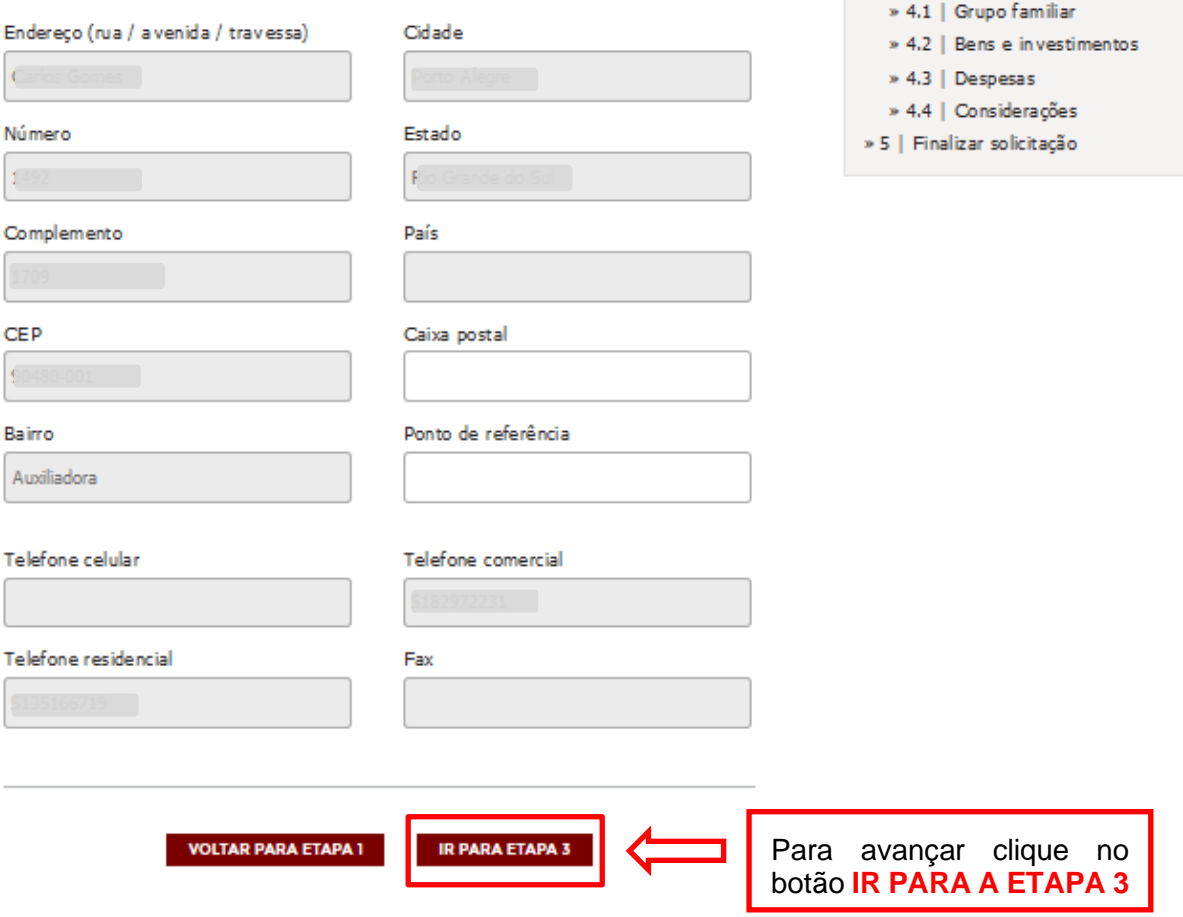

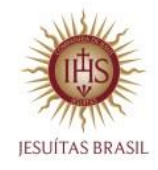

Rede Jesuíta<br>de Educação

Formulário Socioeconômico Web

# **INFORMAÇÕES DOS RESPONSÁVEIS – ETAPA 3**

Confira os dados preenchidos anteriormente no Portal Educacional como mostra na tela. Os dados sinalizados em cinza somente poderão ser alterados no Portal Educacional. Os campos abertos para edição devem ser preenchidos conforme o perfil do candidato.

Os campos com o símbolo (\*) são de preenchimento obrigatório.

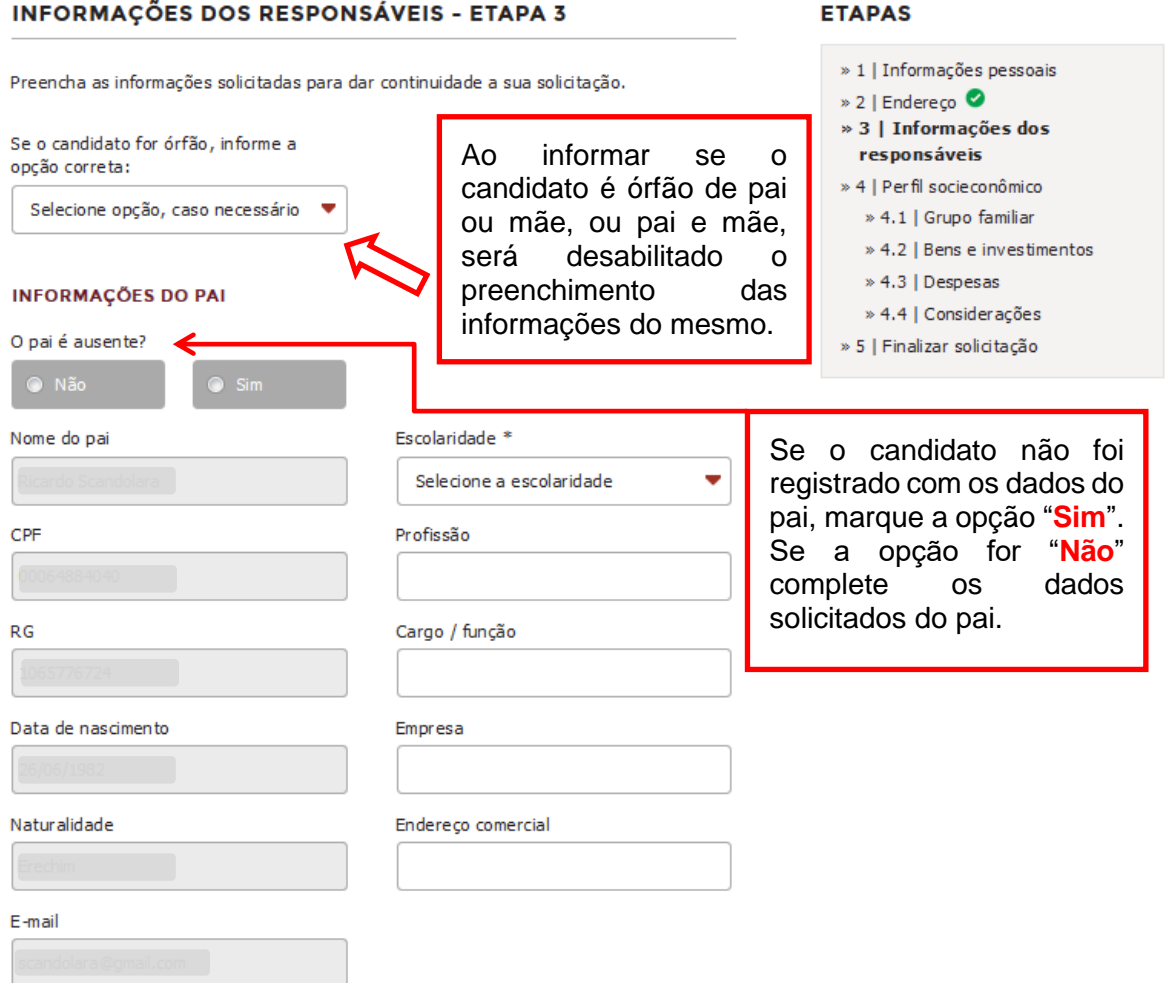

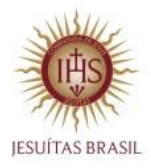

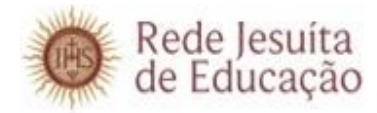

### **INFORMAÇÕES DA MÃE**

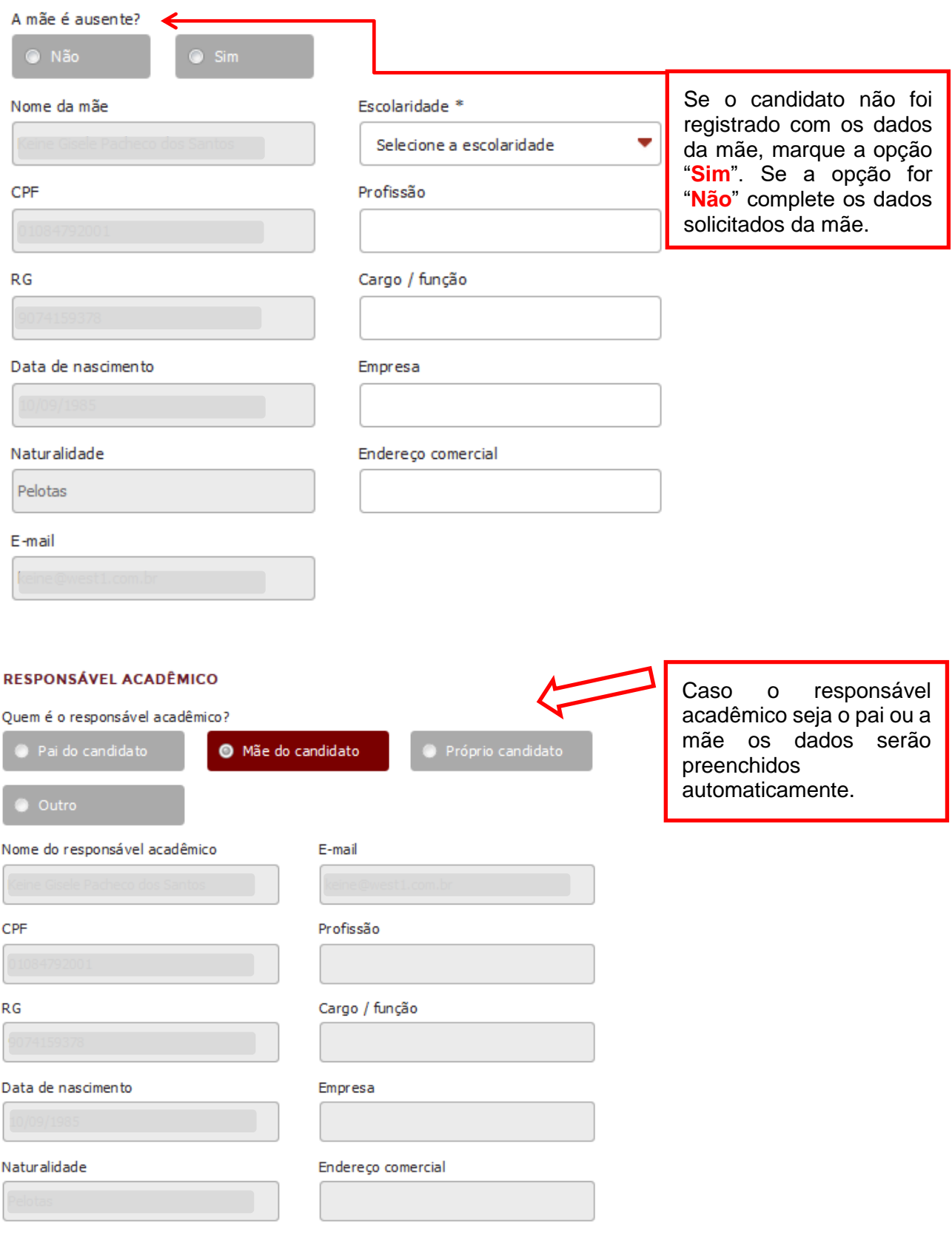

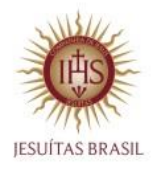

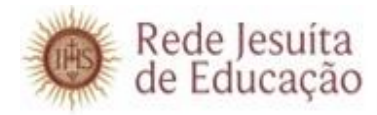

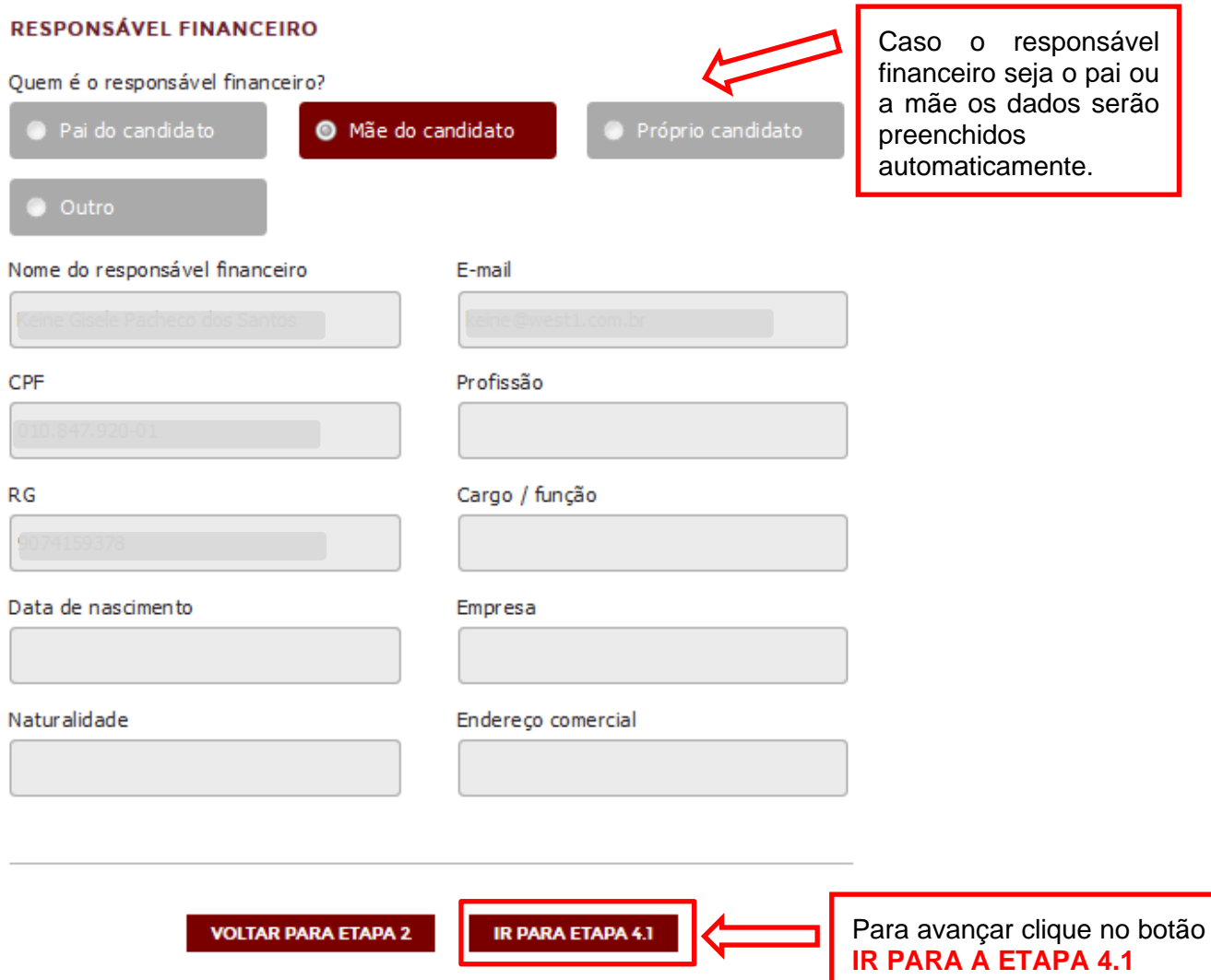

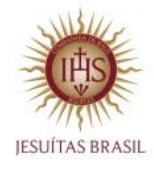

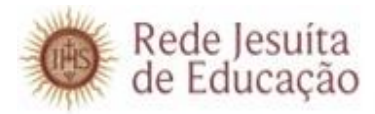

#### **GRUPO FAMILIAR – ETAPA 4.1 GRUPO FAMILIAR - ETAPA 4.1 ETAPAS** \* 1 | Informações pessoais Preencha as informações solicitadas para dar continuidade a sua solicitação. \* 2 | Endereço<sup>0</sup> \* 3 | Informações dos Candidato reside com: \* Situação civil dos país \* r esponsável s ٠ ٠ Seledone a opdão Selecione a opcão > 4 | Perfil socieconômico » 4.1 | Grupo familiar \* 4.2 | Bens e Investmentos COMPOSIÇÃO SOCIOECONÔMICA DO GRUPO FAMILIAR > 4.3 | Despesas Informe a balxo todas as pessoas que moram na mesma residência do candidato. » 4.4 | Considerações Para cada novo familiar a ser informado, cilque no botão "Adicionar outro" » S | Finalizar solidtação integrante" para abrir novos campos de preenchimento. **"OUTRAS RENDAS"** Integrante 1 Colocar o valor ou o Nome<sup>x</sup> Parentesco \* somatório das receitas Henrique Pacheco Scandolara O próprio candidato ٠ com: Profissão \* Salário bruto (R\$) • Seguro desemprego; • Pensão; • Aluguel; Idade<sup>x</sup> Outras rendas (R\$) • Poupança; • Atividade informal; Entre outros. Está estudando atualmente? O<sub>NS</sub>. Ressaltamos a importância Integrante 2 de informar todas as Nome Parente sco pessoas que residem no grupo familiar e seus Selecione a opcão respectivos dados. Priofissão Salário bruto (R\$) Idade Outras rendas (R\$1) Está estudando atualmente? O<sub>NS</sub><sub>o</sub> ADICIONAR OUTRO INTEGRANTE Existem gestantes no grupo familiar 7 \* Para avançar clique no botão IR PARA ETAPA 4.2 **VOLTAR PARA ETAPA 3 IR PARA A ETAPA 4.2**

Página 10 de 13

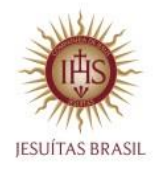

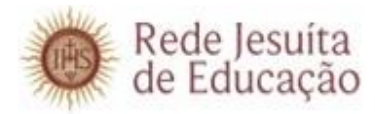

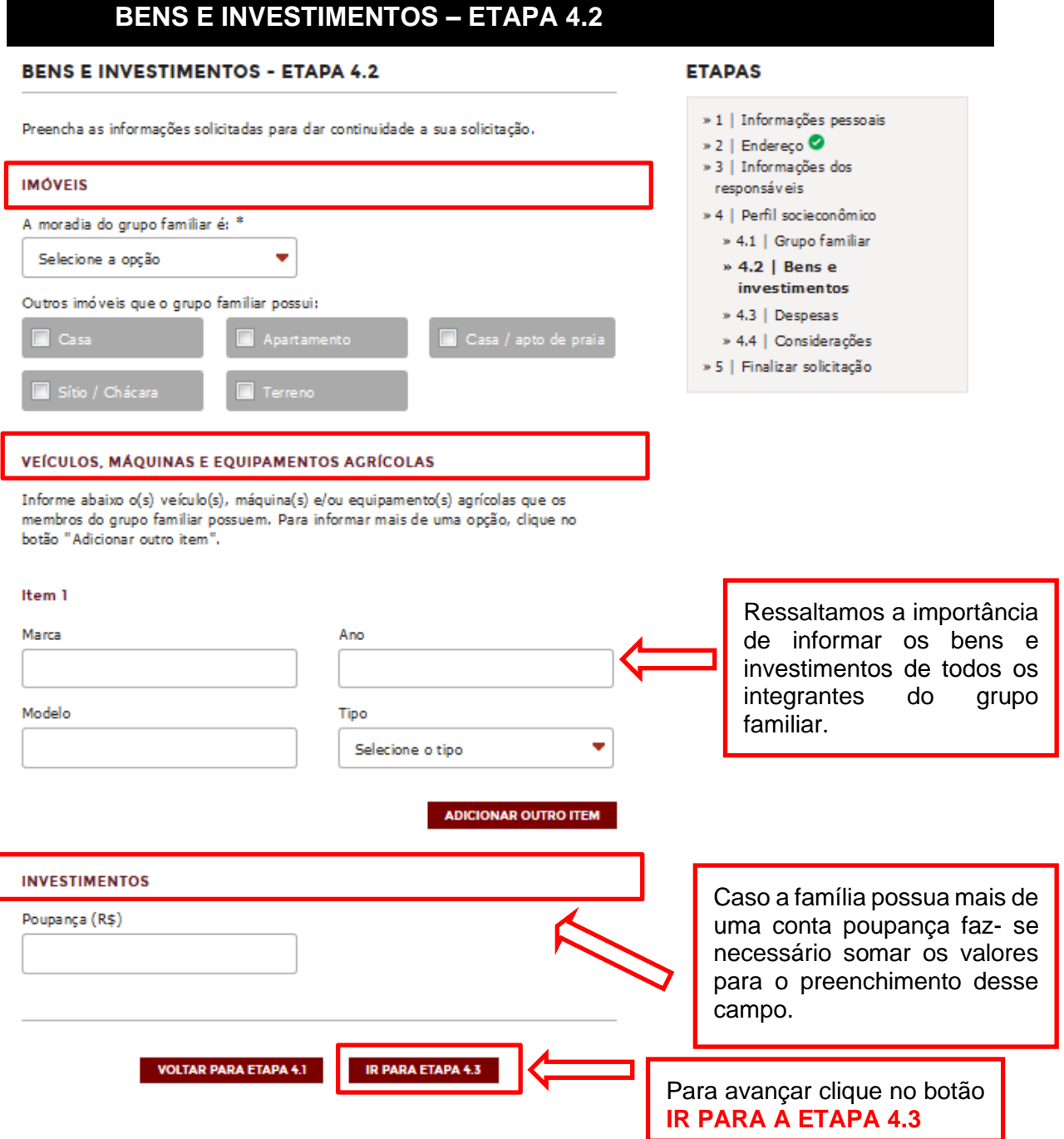

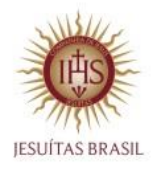

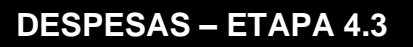

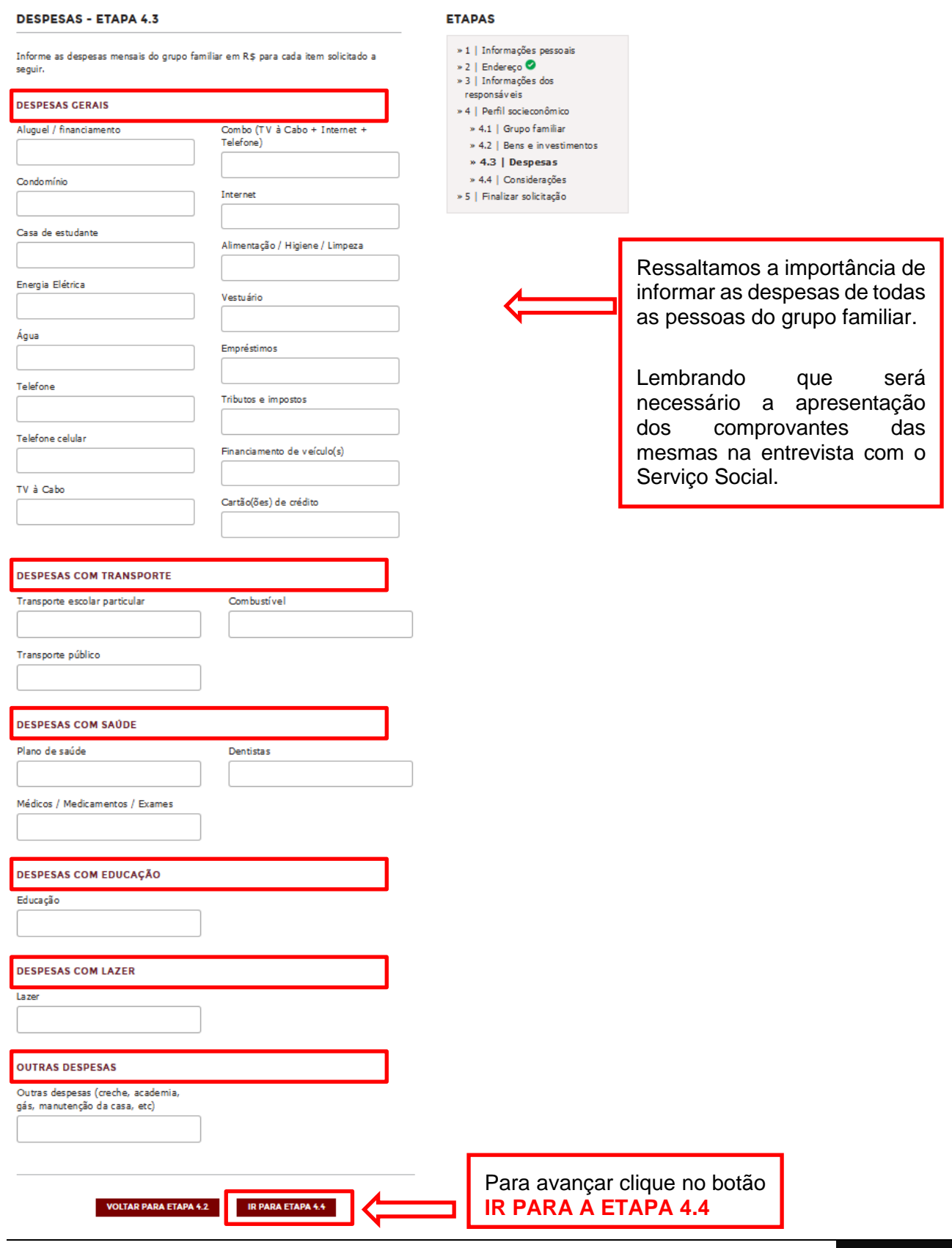

Página 12 de 13

Rede Jesuíta<br>de Educação

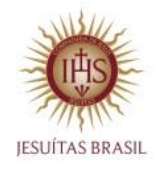

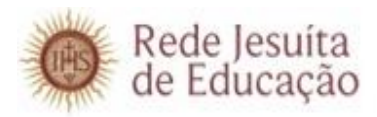

# **DESPESAS – ETAPA 4.4**

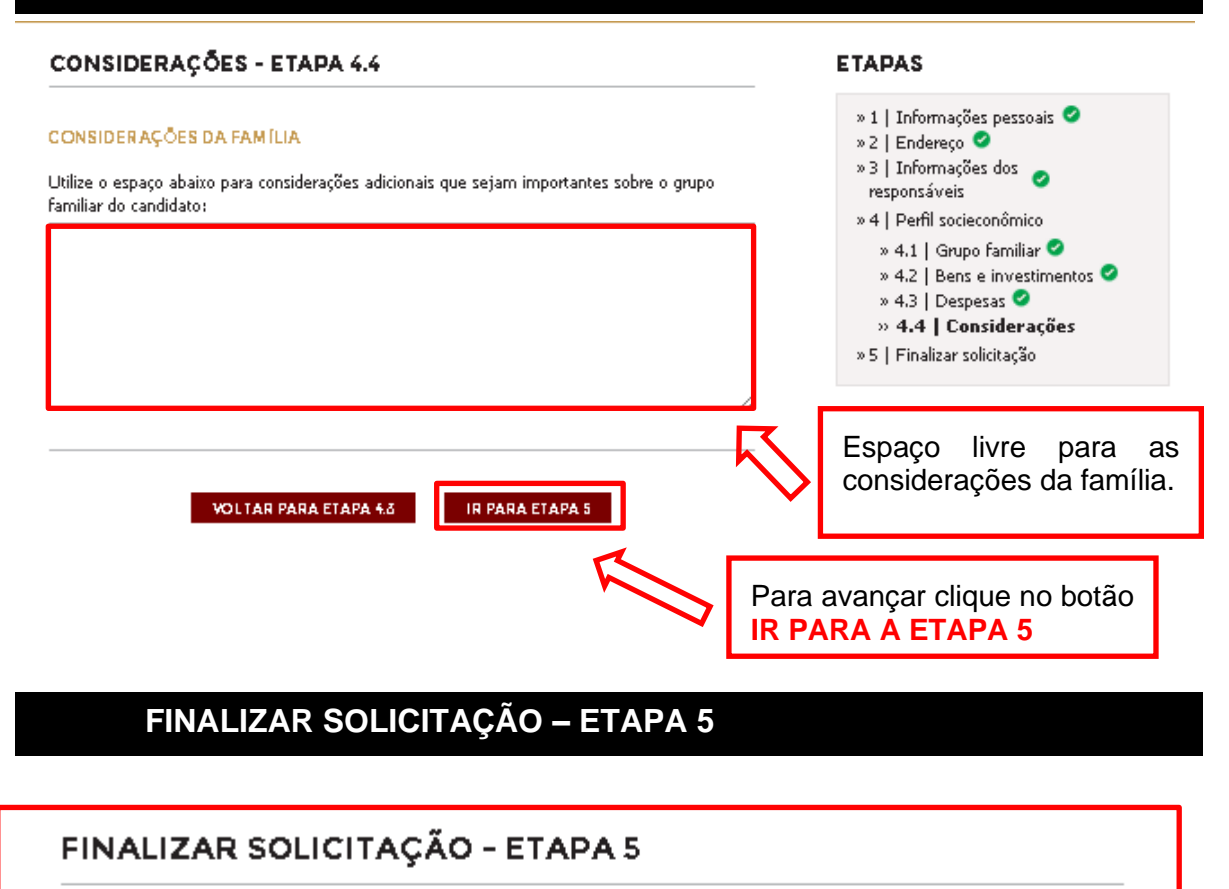

Revise a seguir todos os campos preenchidos sobre a solicitação no processo seletivo. Se houver a necessidade de alterar alguma informação, volte a etapa correspondente. Quando estiver tudo preenchido corretamente, clique em "Finalizar solicitação" no final da página desta etapa.

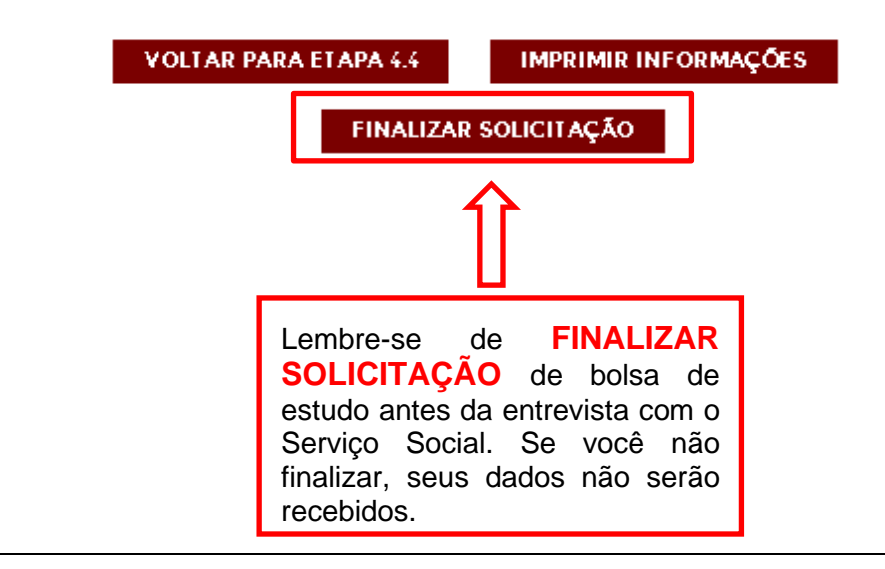